### **WEBMAP User Guide**

WEBMAP is Ashfield's web mapping system that allows you to view spatial data.

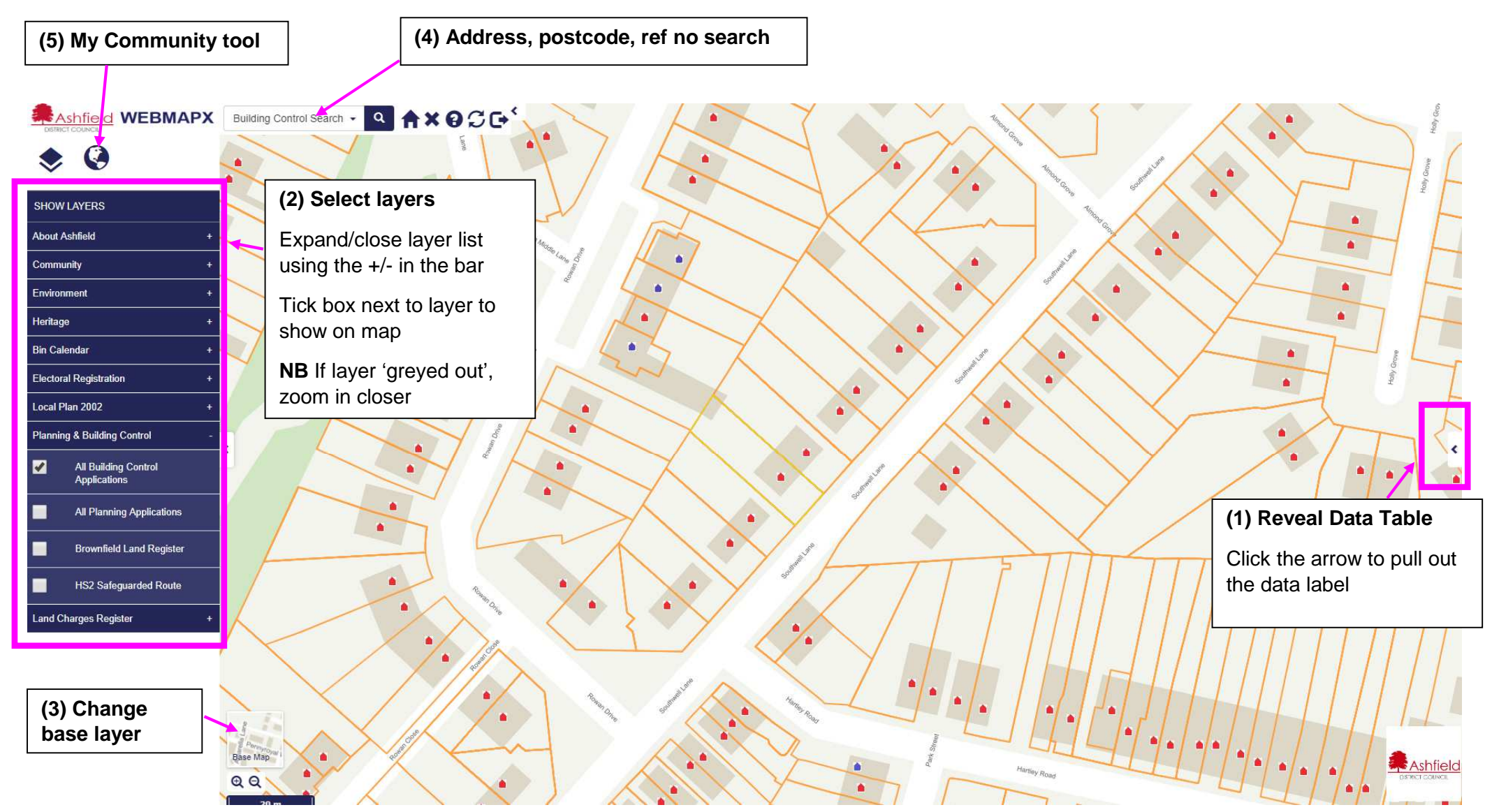

#### **SEARCH (4)**

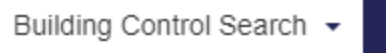

 $\alpha$ 

You can search on address, street, postcode planning application and building control application reference

Search – click the dropdown arrow to choose the search then type in the box and click The search results can be seen by opening the data table (1)

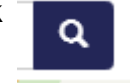

Home – this returns the view to the home screen for the project

## $\mathbf x$

Clear – removes all annotations from the screen

# $\mathcal{C}$

Refresh – updates the view with any changes

## A

Help – opens how to use guide

## **BASELAYERS (3)**

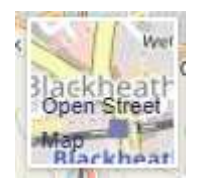

**Base Layers available:**Open Street Map Ashfield OS Outdoor Aerial 2016

To access the base layer options, click the small map in the bottom left of your screen.

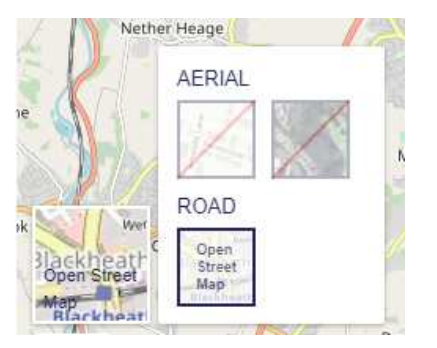

#### **PROJECT Toolbar**

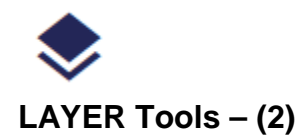

Allows the visible layers to be switched on or off

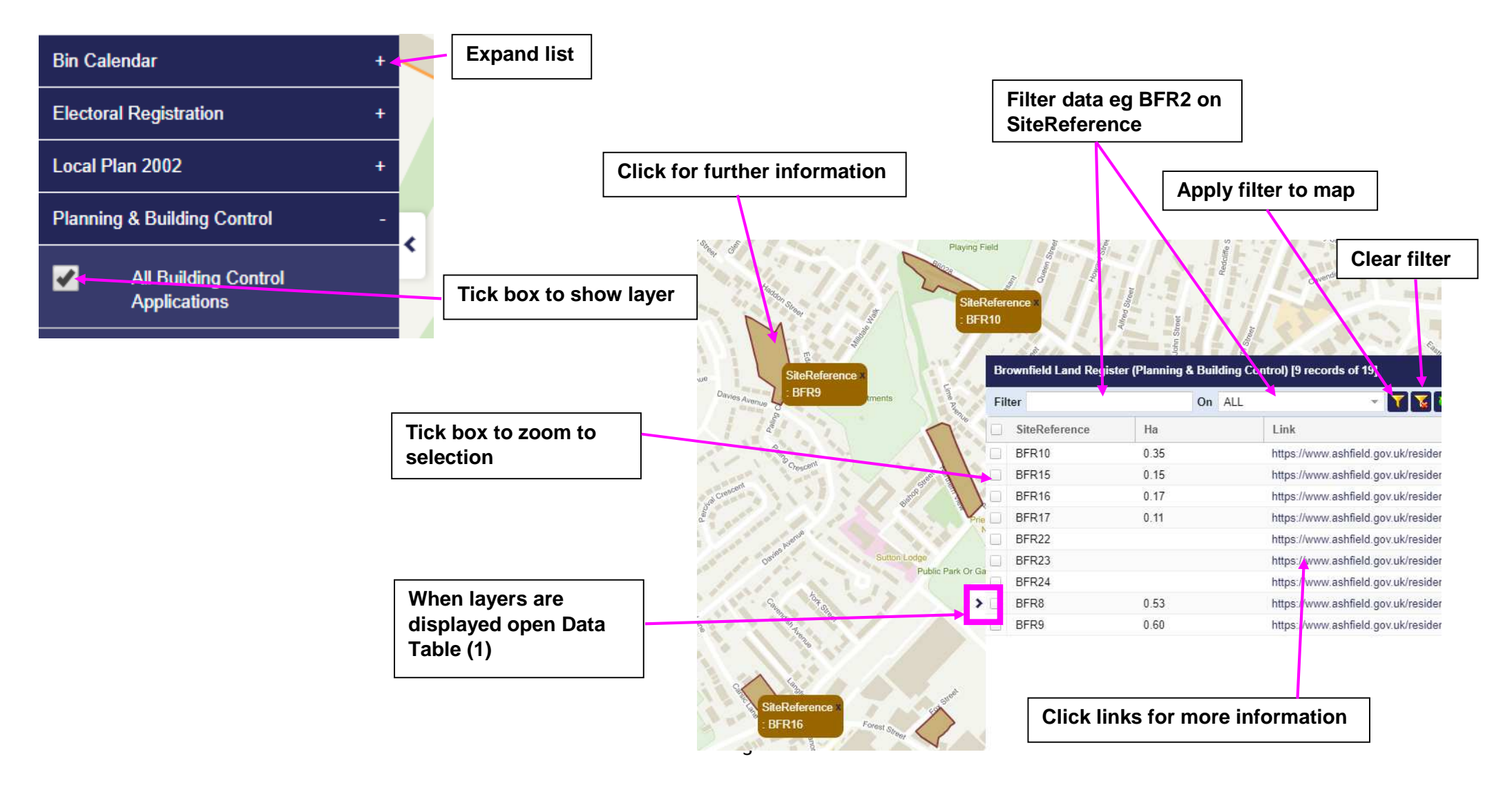

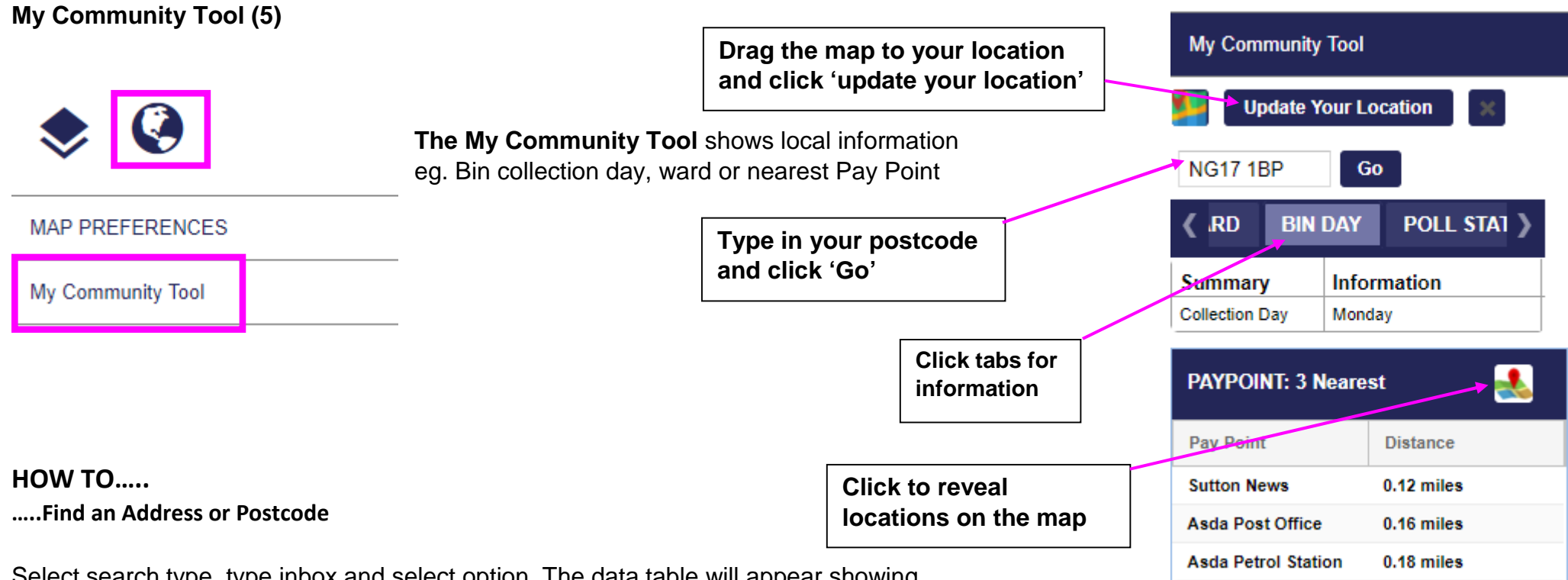

Select search type, type inbox and select option. The data table will appear showing one or more addresses depending on the search type. Tick the required address box, The map will highlight and zoom to that address, untick the box to remove the highlight.

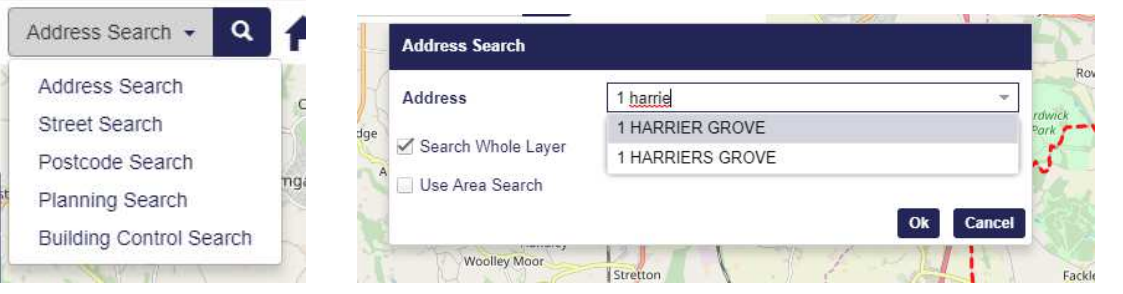

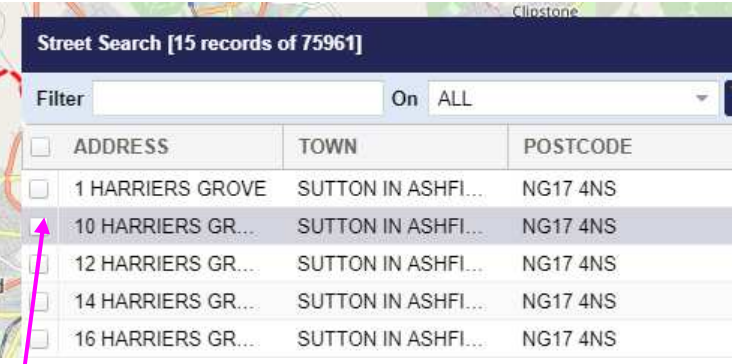

**Tick the required address box.**